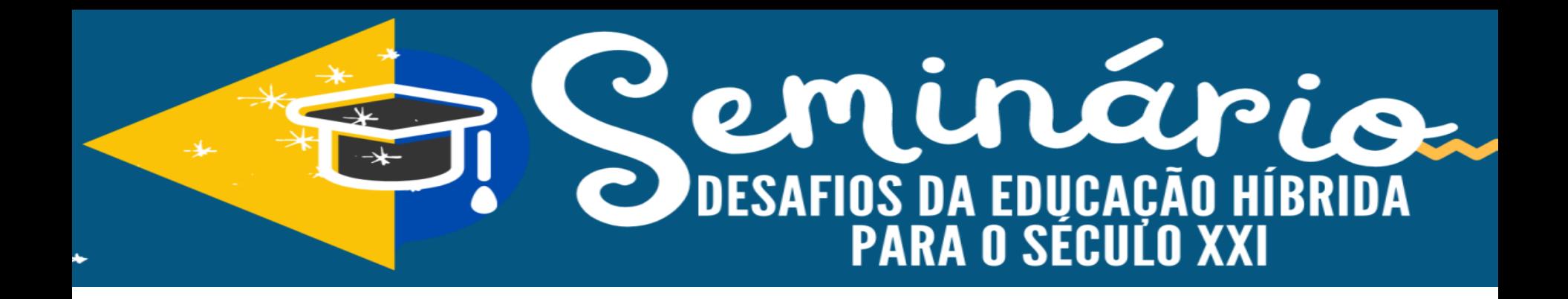

# **TUTORIAL INSCRIÇÃO E PARTICIPAÇÃO NO EVENTO**

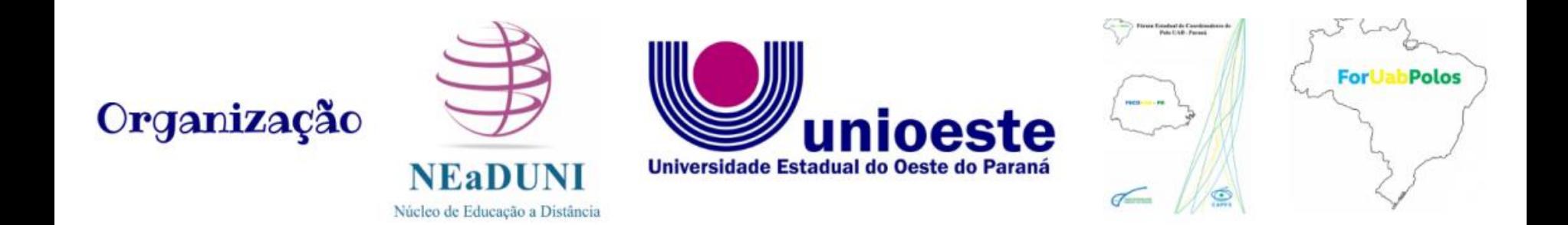

## **ACESSE O LINK DE INSCRIÇÃO [https://midas.unioeste.br/login/#/](https://midas.unioeste.br/login/)**

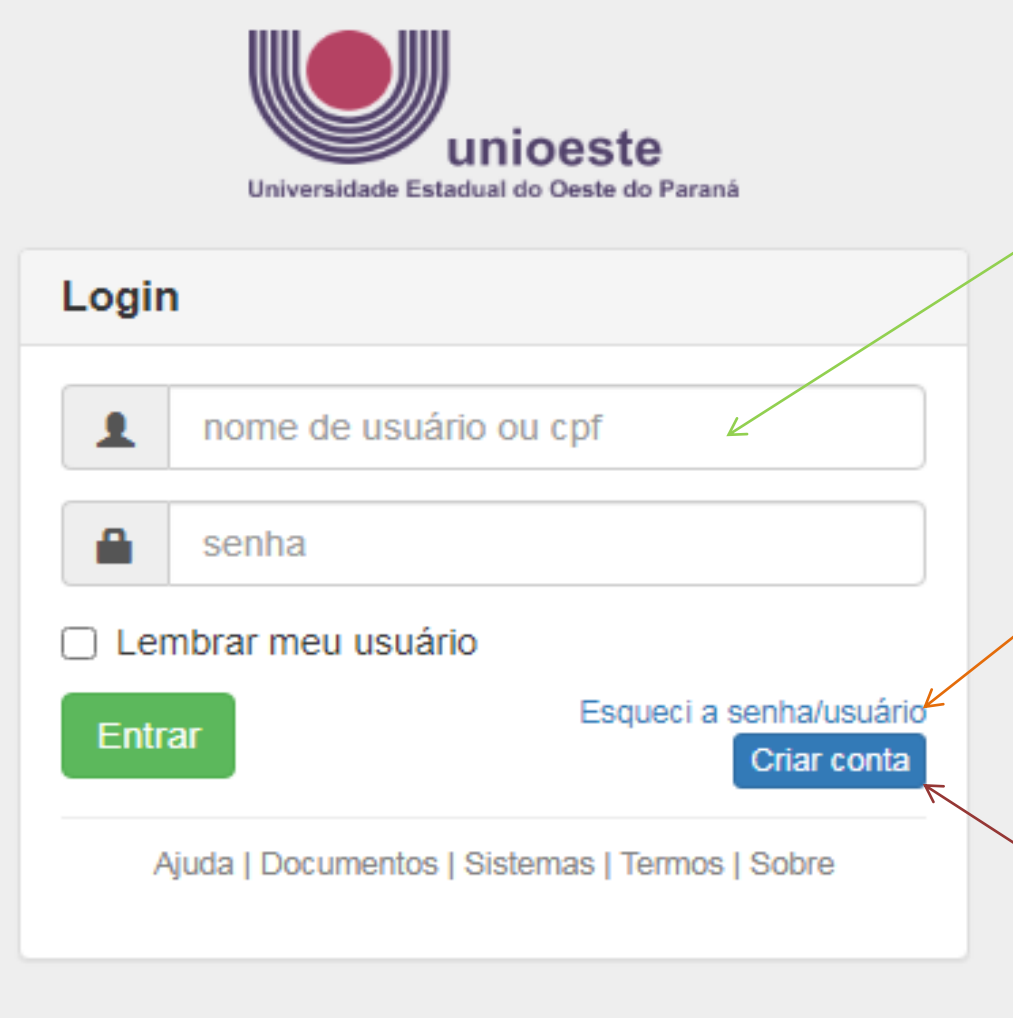

unioeste.br/sistemas

Caso já tenha cadastro na Unioeste, digitar o usuário e senha.

Caso já tenha cadastro na Unioeste, mas esqueceu os dados, clicar em "Esqueci a senha/usuário".

Caso não tenha cadastro na Unioeste, clicar em "Criar conta".

### Clicar em Eventos SGEv

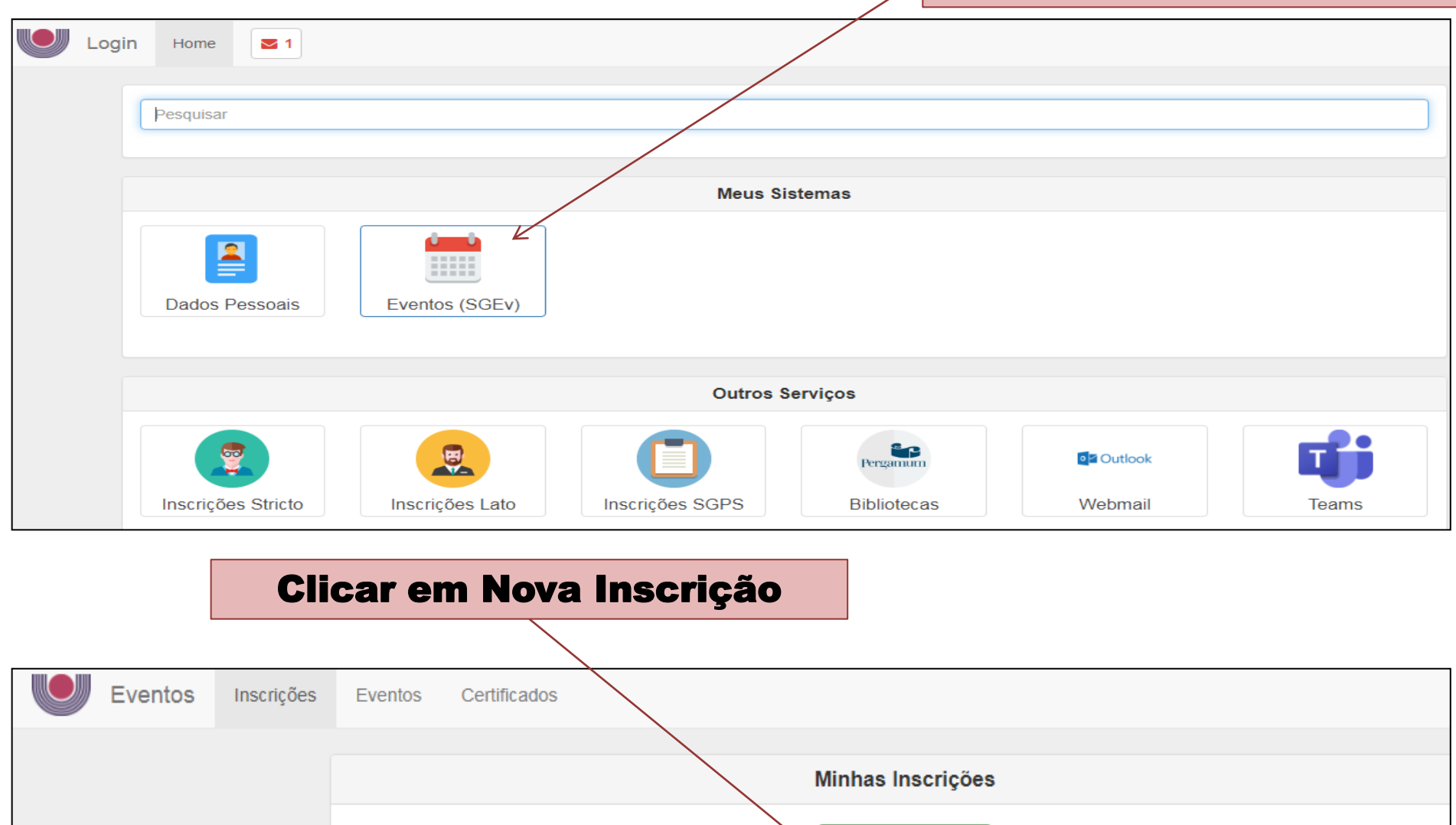

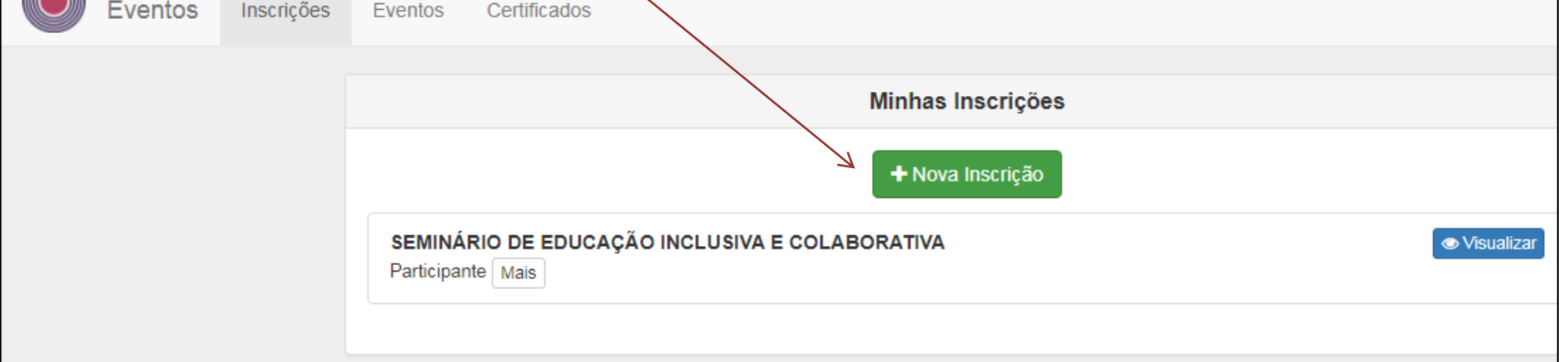

#### Rolar a barra do cursor até o final para localizar o nome do evento SEMINÁRIO: DESAFIOS DA EDUCAÇÃO HÍBRIDA PARA O SÉCULO XXI

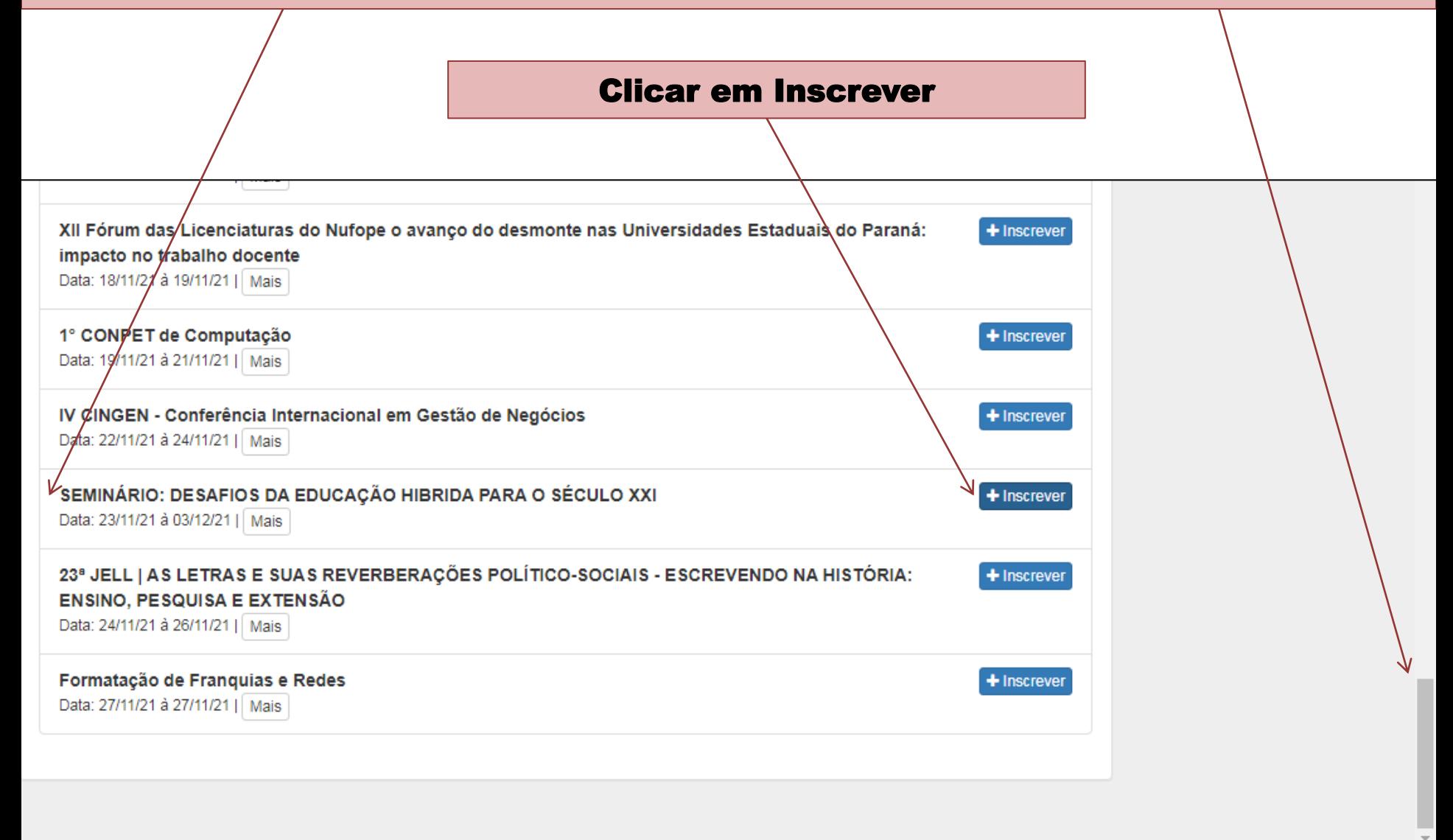

#### Selecione o tipo de participação (Participante) e clique em "Inscrever"

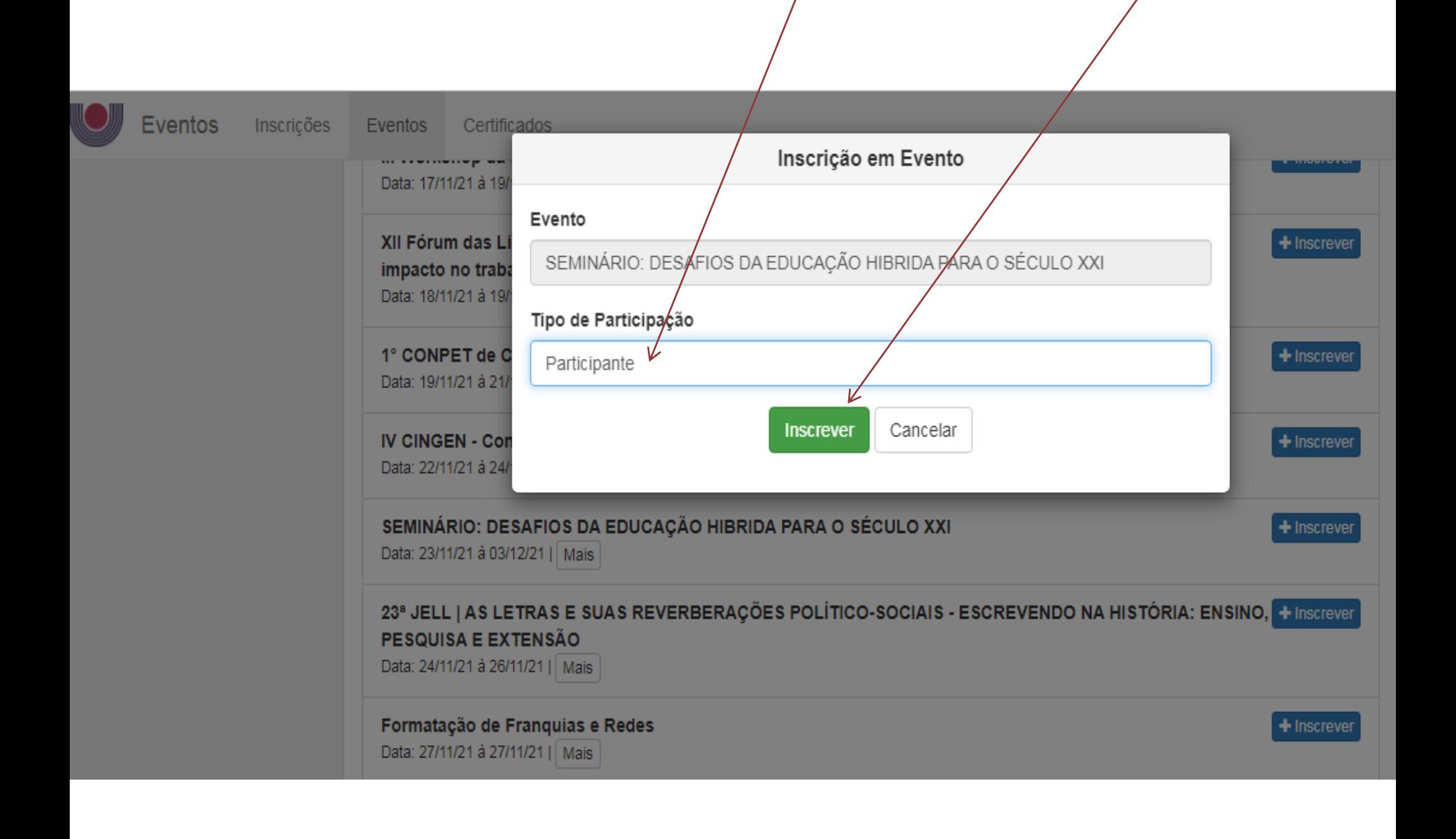

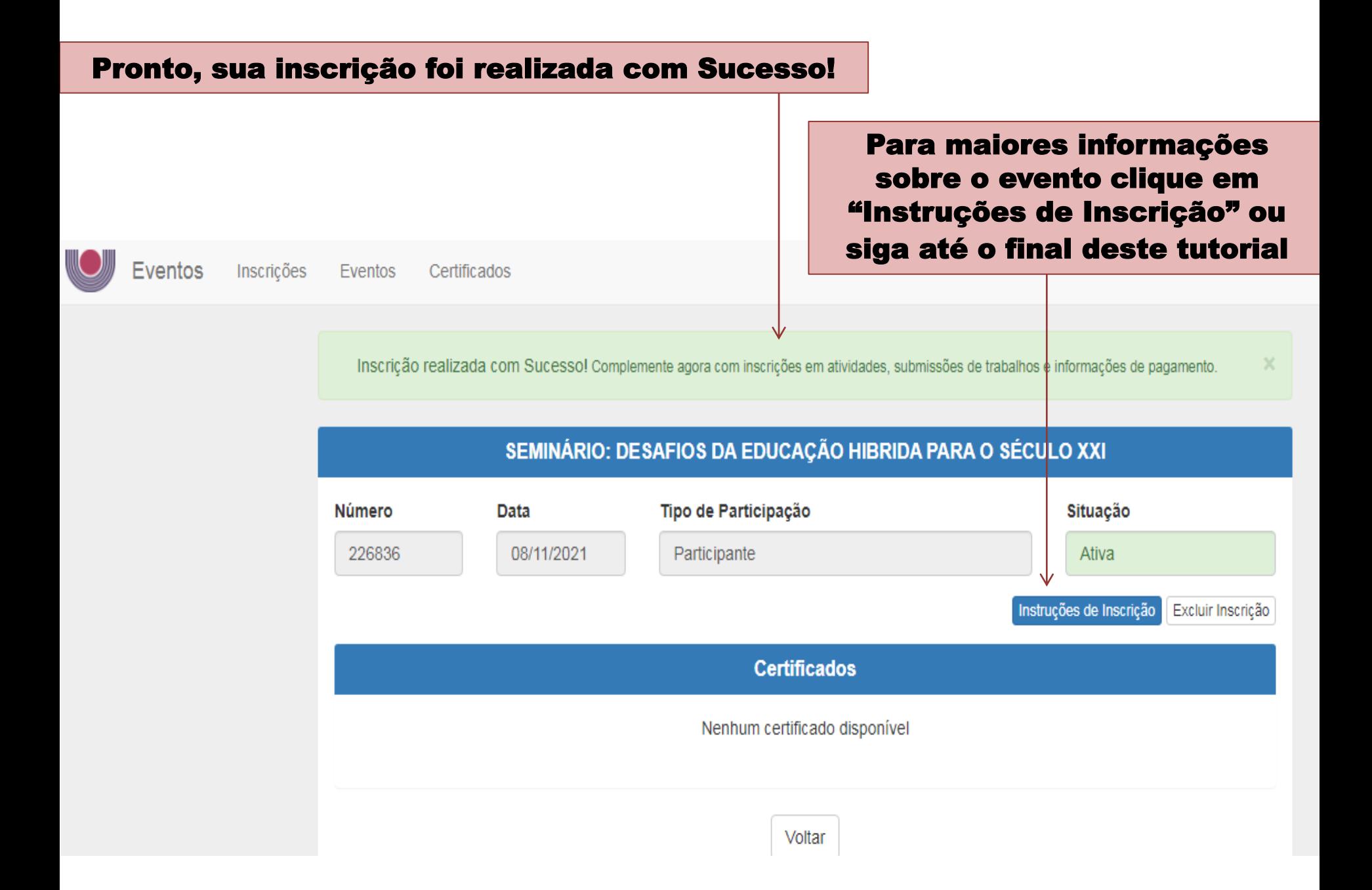

## **INSTRUÇÃO PARA ACESSO NO EVENTO**

## **<https://extensao.avea.unioeste.br/moodle/login/index.php>**

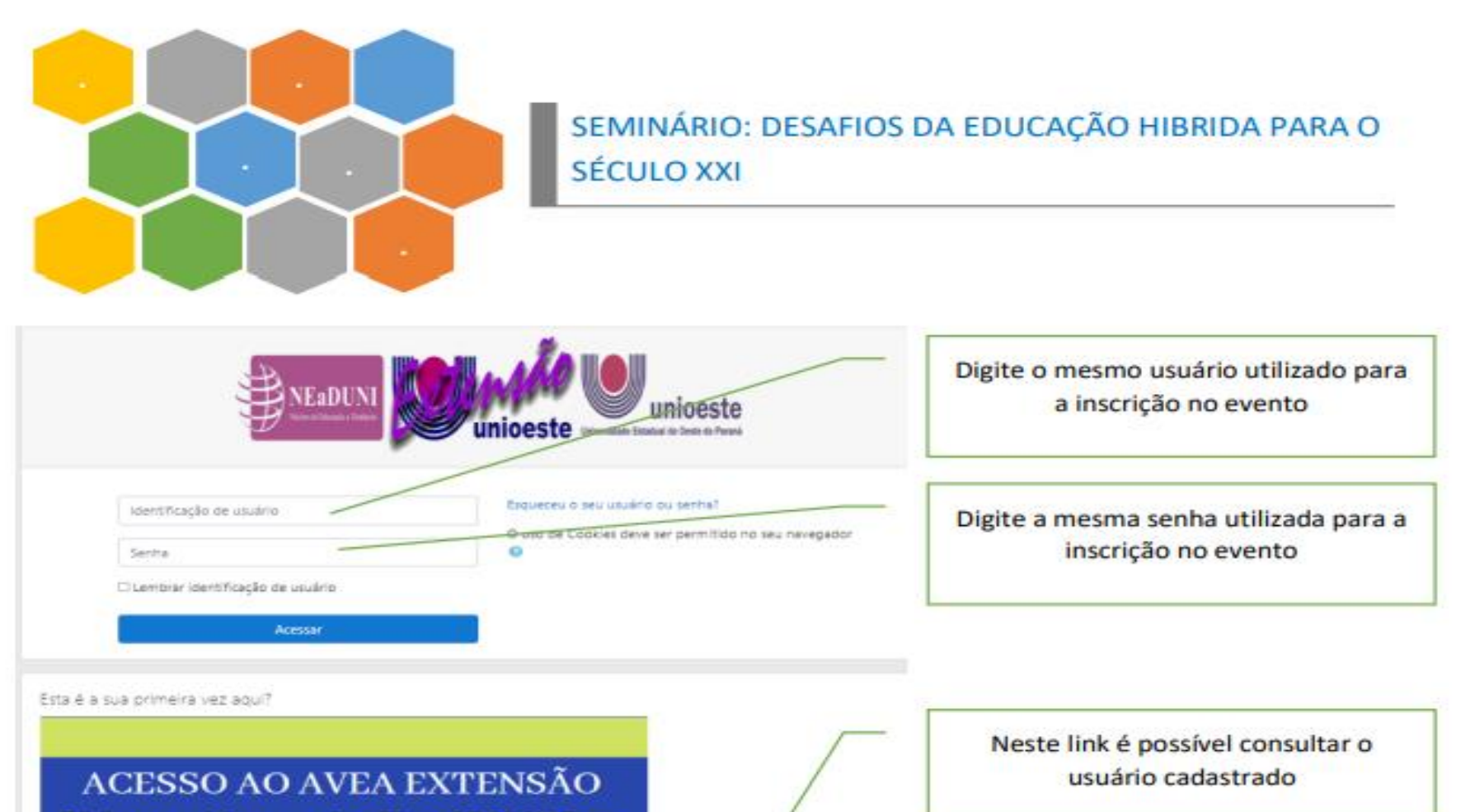

Digite o usuário e a senha. Clique UMA VEZ em Acessar e aguarde

NÃO USE CPF como usuário

## LINK https://extensao.avea.unioeste.br/moodle/login/index.php

- Digite o usuário e senha utilizados para a inscrição no evento; 1.
	- a. **Observação:** após a criação do usuário e/ou inscrição no evento é preciso aguardar 24 horas para habilitação do acesso ao AVEA Extensão – processamento e validação das informações;
- Clique uma única vez no botão "ACESSAR" e aguarde sucesso no login ou mensagem informativa; 2.
- Nunca clique duas ou mais vezes no botão "ACESSAR" isso anula a tentativa de acesso; 3.
- Em caso de necessidade de auxílio faça contato com ead.suporte@unioeste.br 4. informando o evento e a demanda.